# SEGURO ACIDENTES DE TRABALHO TRABALHADORES POR CONTA DE OUTREM

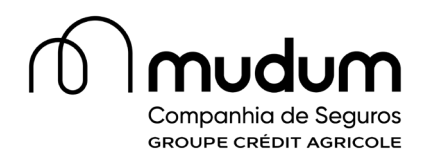

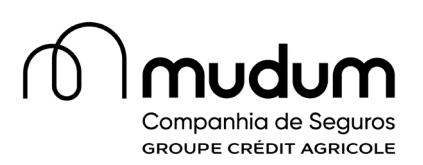

## **Índice**

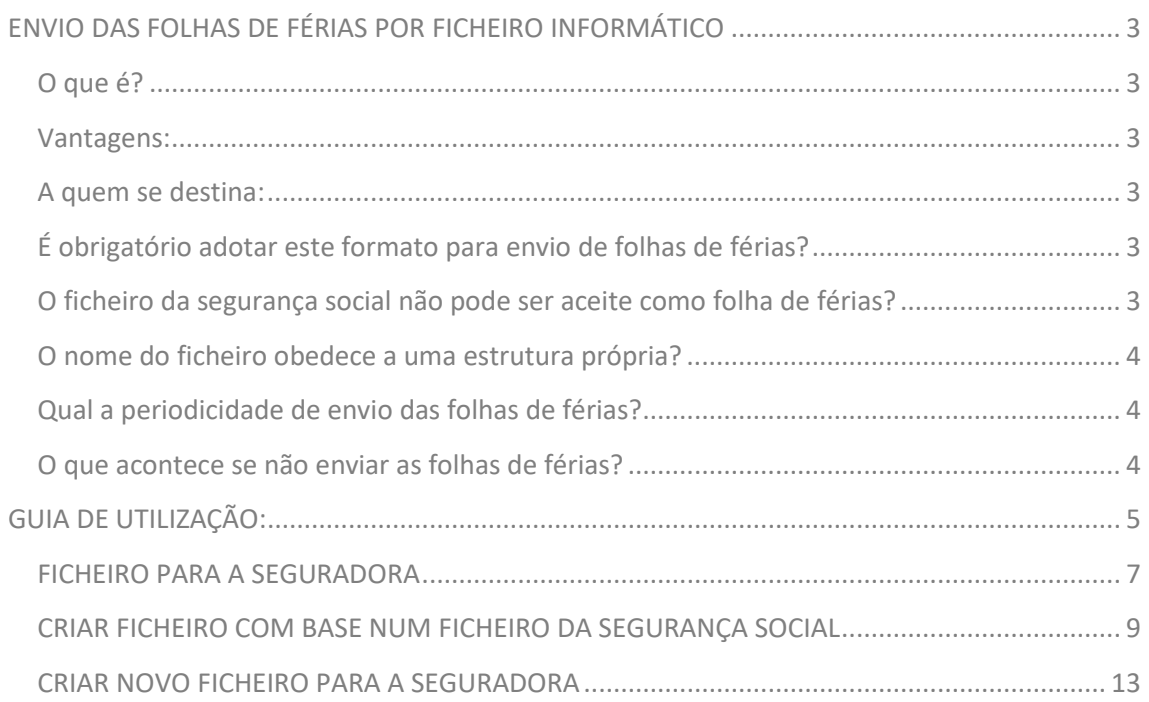

## <span id="page-2-0"></span>**ENVIO DAS FOLHAS DE FÉRIAS POR FICHEIRO INFORMÁTICO**

## <span id="page-2-1"></span>**O que é?**

É um sistema que permite criar e validar as folhas de remuneração dos seus colaboradores de uma forma simples e prática.

#### <span id="page-2-2"></span>**Vantagens:**

- Simplifica e uniformiza a recolha das declarações de remuneração e de outros valores a segurar;
- $\Box$  Permite a correta identificação, mitigando eventuais problemas com verbas não transferidas;
- Agiliza todo o processo de sinistro, resultando num processamento das Indemnizações e reembolsos de despesas mais rápidos;
- $\Box$  Mais rápido o acerto no valor total a pagar.

#### <span id="page-2-3"></span>**A quem se destina:**

Este sistema está adaptado a todos os clientes:

- 1. Aos clientes que obtêm o ficheiro automaticamente a partir do seu software de gestão de recursos humanos, poderão utilizar a aplicação para validar o ficheiro e remeter para a Mudum Seguros;
- 2. Para os que têm por base o ficheiro enviado para a Segurança Social;
- 3. Para clientes que pretendem criar um novo ficheiro de raiz.

### <span id="page-2-4"></span>**É obrigatório adotar este formato para envio de folhas de férias?**

Sim. A Portaria 256/11, de 05/07, que aprova a nova apólice uniforme de seguro obrigatório de acidentes de trabalho, estabelece que o Tomador do Seguro deve obrigatoriamente remeter à sua Seguradora a "cópia das declarações de remunerações do seu pessoal, remetidas à Segurança Social", em suporte digital.

### <span id="page-2-5"></span>**O ficheiro da segurança social não pode ser aceite como folha de férias?**

Não. Existem campos necessários para as Folhas de Férias que não estão contemplados no ficheiro da Segurança Social (ex. código de profissão do trabalhador, código do subsídio de refeição, etc.).

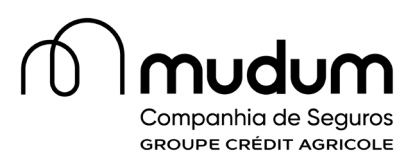

Assim, e caso queira utilizar o seu ficheiro da Segurança Social, deverá utilizar a funcionalidade disponibilizada pela APS para transformar esse ficheiro numa Folha de Férias, preenchendo os campos adicionais necessários.

#### <span id="page-3-0"></span>**O nome do ficheiro obedece a uma estrutura própria?**

Sim. O nome do ficheiro tem que ter 28 algarismos composto por:

**Código da Seguradora (4 algarismos) + Nº apólice (20 posições) + Data (MMAA) com extensão .eur**

#### (ex:  $1134 + 00000000005000000001 + 0108$ . eur)

Nº de apólice (10 zeros+nº apólice)<br>M® de apólice (10 zeros+nº apólice) Extensão do Código da ficheiro Companhia

## <span id="page-3-1"></span>**Qual a periodicidade de envio das folhas de férias?**

As folhas de férias devem ser enviadas mensalmente, no início de cada mês, no máximo até ao dia 15 de cada mês, relativamente ao mês anterior.

#### <span id="page-3-2"></span>**O que acontece se não enviar as folhas de férias?**

De acordo com o estipulado nas Condições Gerais da sua apólice, o não envio atempado das Folhas de Férias implica, na data de renovação, um agravamento do prémio de 30%.

### **Para onde deve ser encaminhado a folha de férias?**

As folhas de férias devem ser enviadas para a Mudum Seguros para o seguinte endereço de email *[folhas.ferias@mudum-seguros.pt](mailto:folhas.ferias@mudum-seguros.pt)*

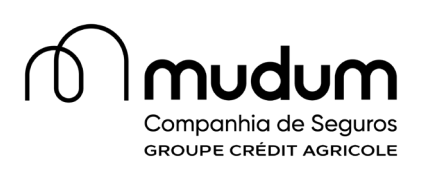

## <span id="page-4-0"></span>**GUIA DE UTILIZAÇÃO:**

**Como criar/validar o ficheiro de Folhas de Férias normalizado:** 

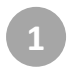

Aceda ao site do Novo Banco, na página Seguro Acidentes de Trabalho Conta de Outrem aceda ao *[link](https://folhasferias.apseguradores.pt/)* Envio de Folha de Férias; **<sup>1</sup>**

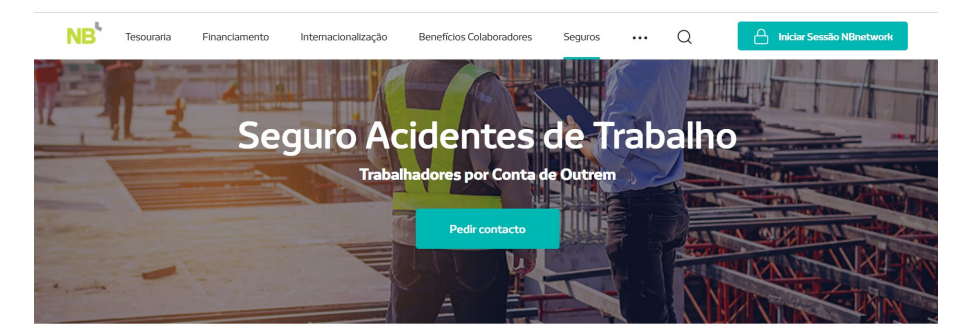

#### Seguro GNB Acidentes de Trabalho Porque os acidentes acontecem

Com o Seguro GNB Acidentes de Trabalho - Trabalhadores Conta de Outrem, proteja-se de todas as obrigações decorrentes do acidente de trabalho.

O Seguro GNB Acidentes de Trabalho - Trabalhadores Conta de Outrem garante a proteção dos seus colaboradores durante todo o tempo de trabalho e no trajeto de e para o local de trabalho.

Em caso de acidente, fica garantido o pagamento de todas as despesas com os tratamentos e reabilitação, necessárias à recuperação do trabalhador, assim como as despesas decorrentes de situações de incapacidade temporária ou permanente, e morte.

#### Fig. 1 - Site do Novo Banco

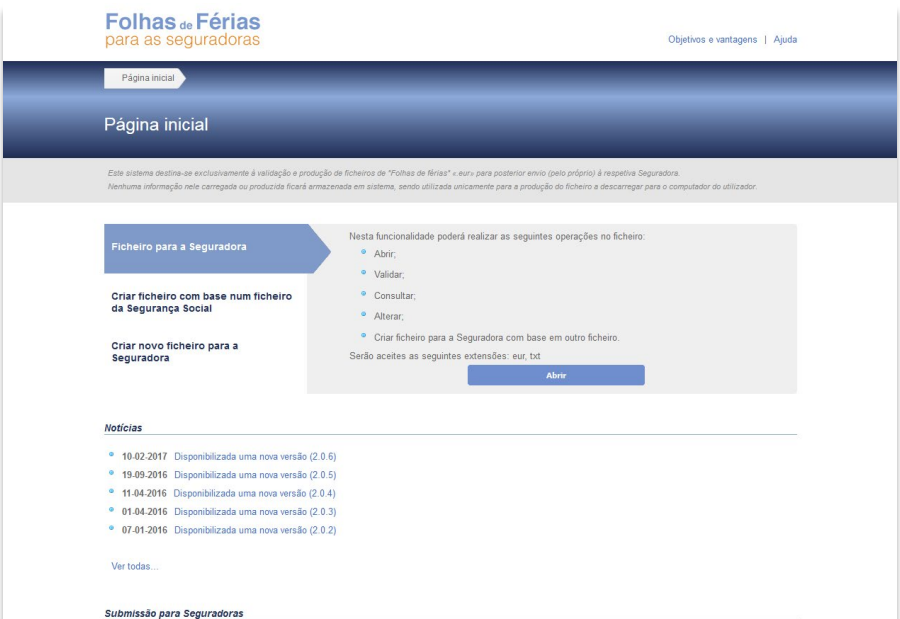

Fig. 2 - Aplicativo Folha de Férias

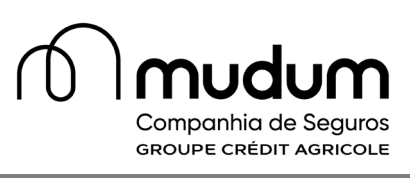

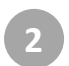

Na página do aplicativo deve escolher a opção mais adequada às suas necessidades:

• **Ficheiro para a Seguradora** – Para clientes que disponham de aplicações de gestão de Recursos Humanos que já gerem ficheiros de Folhas de Férias. Poderá realizar as seguintes operações: abrir; validar; consultar; alterar e criar um novo ficheiro para a Mudum Seguros com base noutro ficheiro.

• **Criar ficheiro com base num ficheiro da Segurança Social** – Permite Criar um ficheiro de Folhas de Férias normalizado a partir do ficheiro que envia para a Segurança Social, bastando acrescentar a informação adicional.

• **Criar novo ficheiro para a seguradora** – Permite criar um ficheiro de Folhas de férias normalizado de raiz.

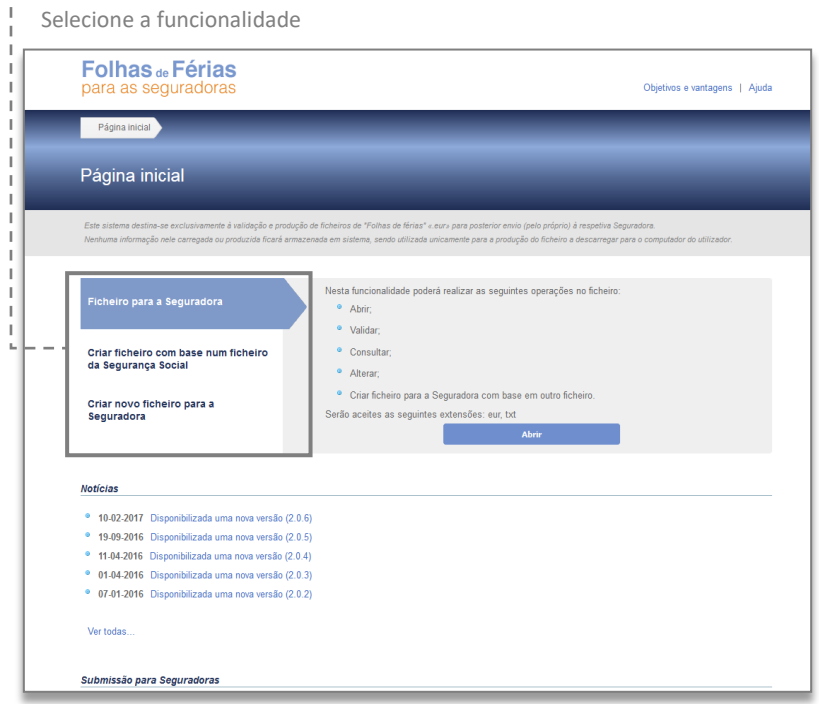

Fig. 3 - Aplicativo Folha de Férias opção "Ficheiro para a Seguradora"

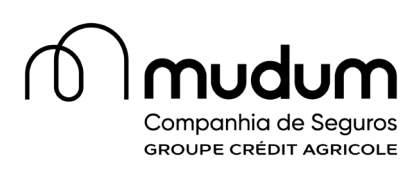

## <span id="page-6-0"></span>**FICHEIRO PARA A SEGURADORA**

Para clientes que disponham de aplicações de gestão de Recursos Humanos que já gerem ficheiros de Folhas de Férias.

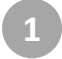

**2**

Selecione a funcionalidade "Ficheiro para a Seguradora" e em seguida clique em "Abrir";

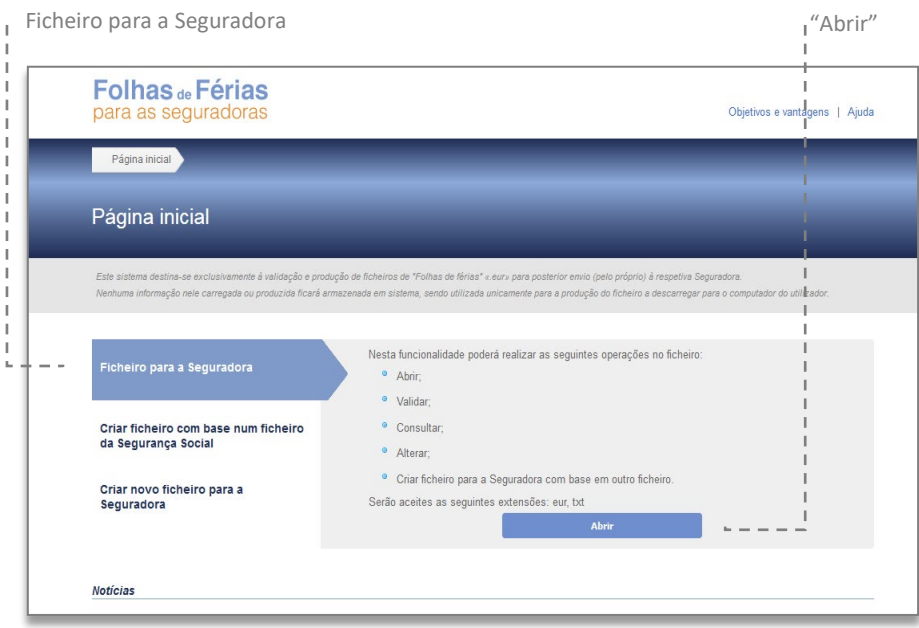

Fig. 4 - Aplicativo Folha de Férias opção "Ficheiro para a Seguradora"

Será encaminhado para outra página onde tem a opção "explorar" para carregar o ficheiro (ver regras do nome do ficheiro pág. Seg.) \* que foi gerado pela sua aplicação de gestão de Recursos Humanos.

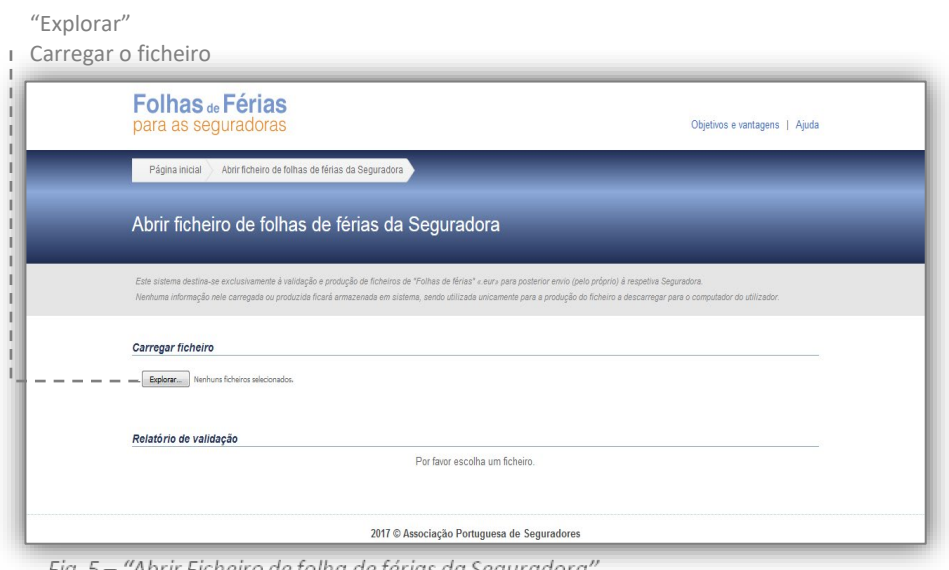

Fig. 5 – "Abrir Ficheiro de folha de férias da Seguradora

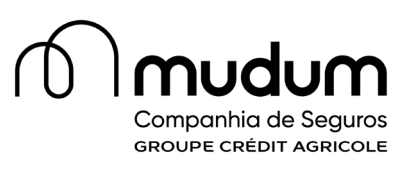

Irá surgir uma página com as opções Seguradora, onde deverá selecionar Mudum Seguros e indicar o numero da apólice;

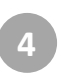

**5**

**3**

De seguida deverá validar a opção "validar R0" para verificar a existência de eventuais erros;

Após correção de eventuais erros, deverá então "Finalizar/Exportar" e efetuar o download do ficheiro para encaminhar para a Mudum Seguros através do email disponível para o efeito;

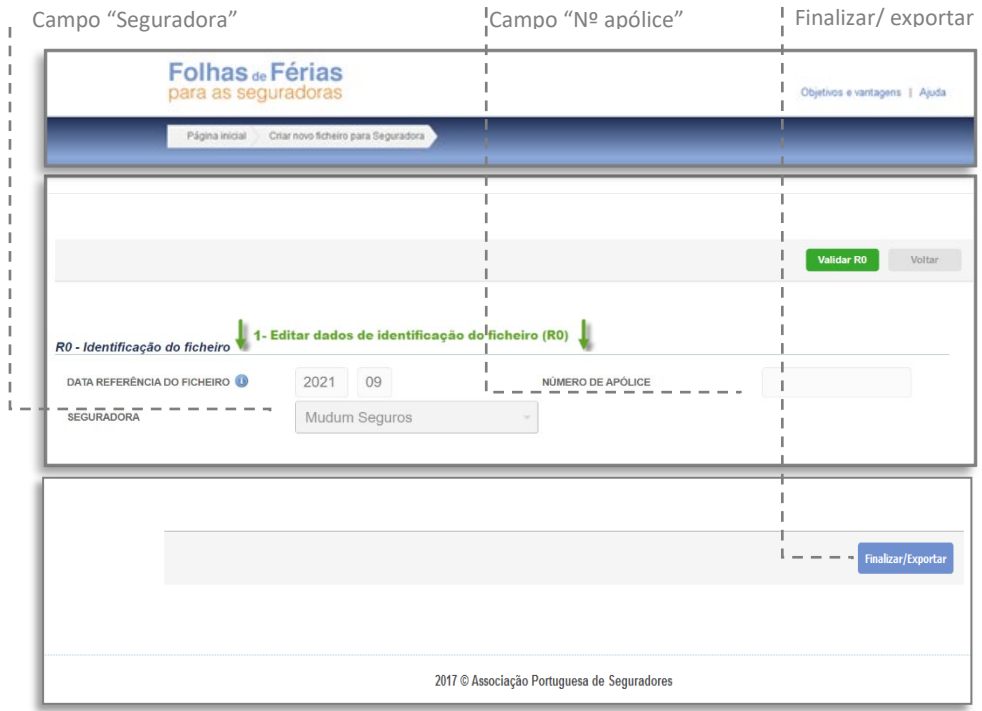

Fig. 6 - "Finalizar e exportar ficheiro"

#### **\*Regras do nome do ficheiro**

O nome do ficheiro tem que ter 28 algarismos composto pelo código da Seguradora (4 algarismos) + Nº apólice (20 posições) + Data (MMAA) com extensão .eur

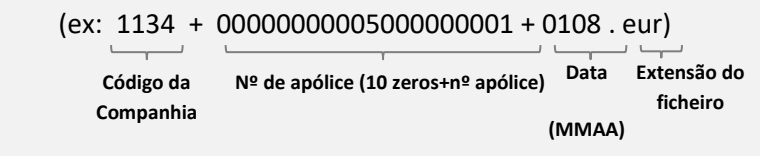

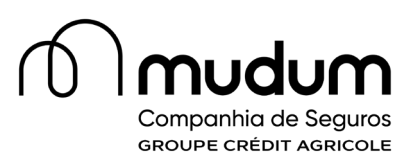

#### <span id="page-8-0"></span>**CRIAR FICHEIRO COM BASE NUM FICHEIRO DA SEGURANÇA SOCIAL**

Permite criar um ficheiro de Folhas de Férias normalizado a partir do ficheiro que envia para a Segurança Social, bastando acrescentar a informação adicional.

**1**

**2**

Selecione a funcionalidade "Criar ficheiro com base num ficheiro da Segurança Social " clique em seguida em Abrir;

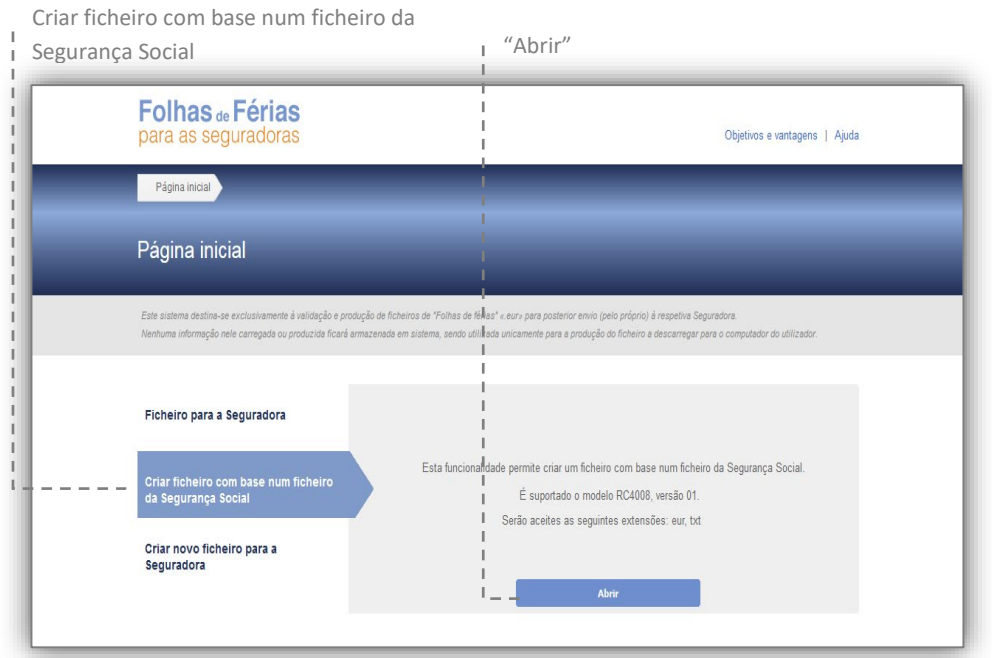

Fig. 7 - Aplicativo Folha de Férias opção "Criar ficheiro com base num ficheiro da Segurança Social"

Será encaminhado para outra página (Fig.8) onde tem a opção de incluir outros subsídios como o valor do Subsidio de refeição isento de Seg. Social (SR).

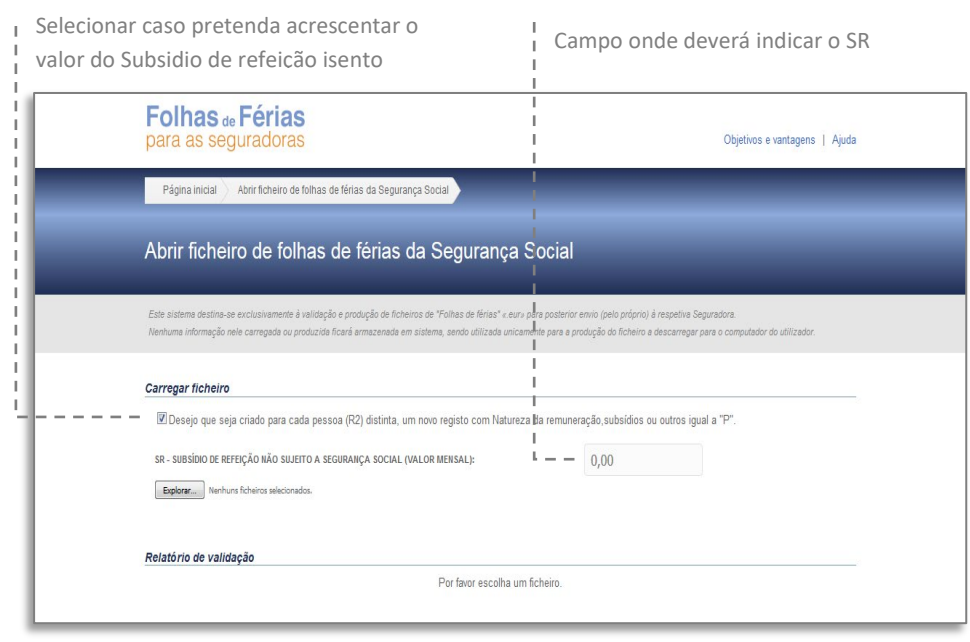

Fig. 8 - Carregar ficheiro

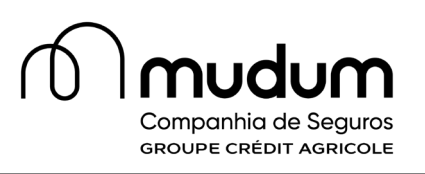

O valor do Subsidio de refeição isento de Seg. Social (SR) indicado, será refletido em todas as Pessoas.

De seguida deverá escolher a opção "explorar" para carregar o seu ficheiro\* da segurança social.

Selecione "Explorar" para carregar o ficheiro da Seg. social

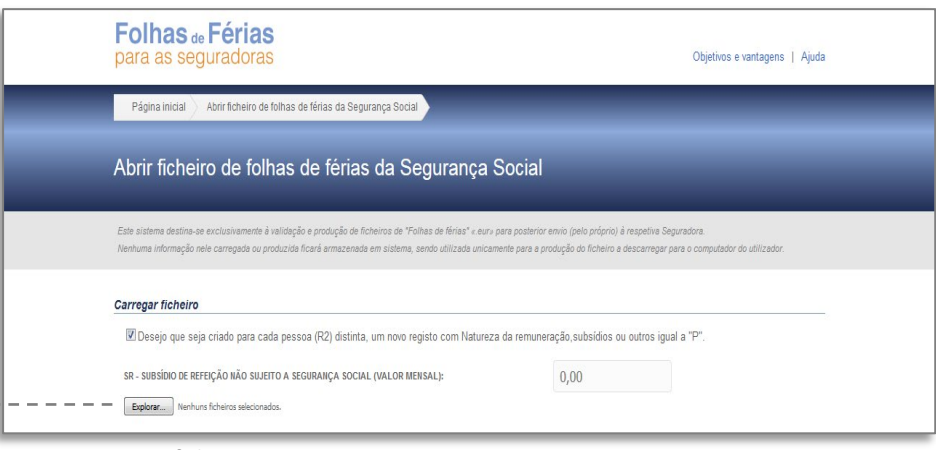

Fig. 8 – Carregar ficheiro

Irá surgir uma página (Fig.9) para identificação do Ficheiro, com as opções Seguradora, onde deverá selecionar Mudum Seguros e indicar o número da apólice. A data de referência do ficheiro é a do ficheiro da Seg. Social;

| Folhas de Férias<br>para as seguradoras |                                                   |                   | Objetivos e vantagens   Ajuda |
|-----------------------------------------|---------------------------------------------------|-------------------|-------------------------------|
| Página inicial                          | Criar novo ficheiro para Seguradora               |                   |                               |
|                                         |                                                   |                   |                               |
|                                         |                                                   |                   |                               |
|                                         |                                                   |                   | <b>Validar RO</b><br>Voltar   |
|                                         |                                                   |                   |                               |
| R0 - Identificação do ficheiro          | 1- Editar dados de identificação do ficheiro (RO) |                   |                               |
| <b>DATA REFERÊNCIA DO FICHEIRO</b>      | 0 <sub>5</sub><br>2007                            | NÚMERO DE APÓLICE |                               |
| <b>SEGURADORA</b>                       |                                                   | $\sim$            |                               |
|                                         |                                                   |                   |                               |

Fig. 9 – R0 – identificação do ficheiro

De seguida deverá aparecer os dados pré preenchidos em R1 com os dados da Empresa, clicando em editar segue para o R2- Remunerações do trabalhador ;

**6**

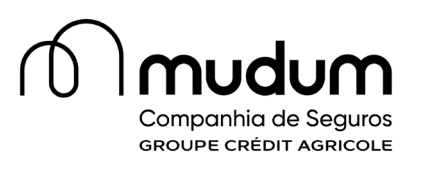

**8**

No R2 aparecem os dados que já constam no mapa da Segurança Social podendo nesta fase alterar algum dado que for necessário utilizando o "Editar", podendo também adicionar pessoas ou rubricas de remuneração utilizando "Adicionar";

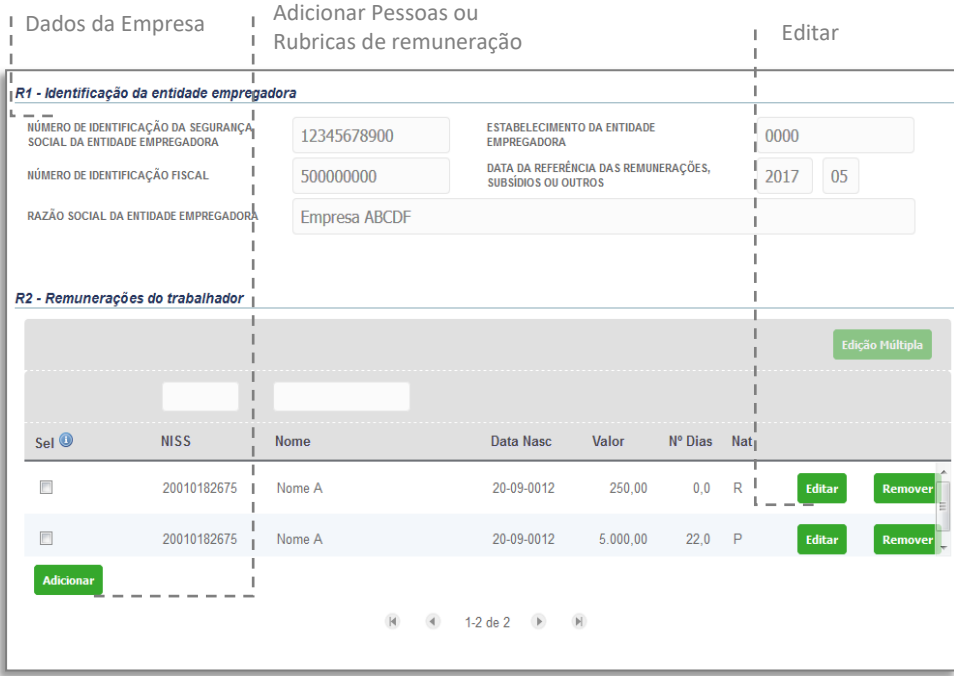

Fig. 10 – identificação da Entidade empregadora e remunerações do trabalhador

Seguindo para baixo em R3 – Registos totais, com os campos totais que servirão de validação aos valores considerados. Se estiverem corretos pode finalizar fazendo "Validar R1";

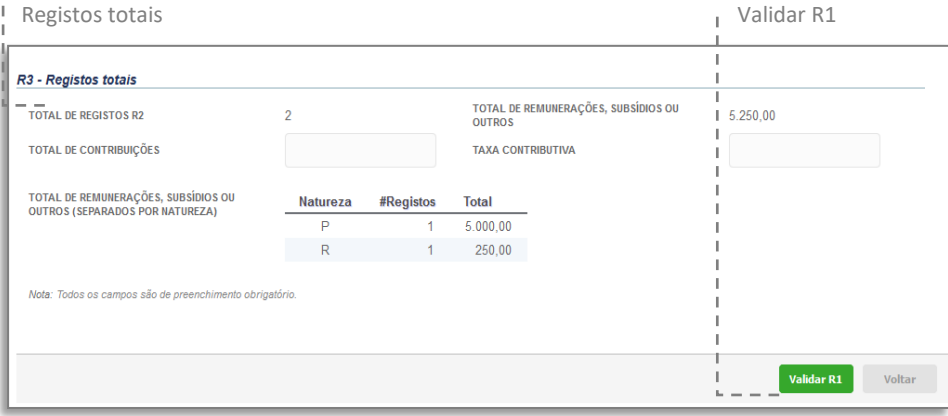

Fig. 11 – Registos totais

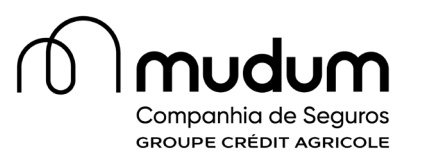

**10**

Posteriormente deverá validar R0 – identificação do ficheiro;

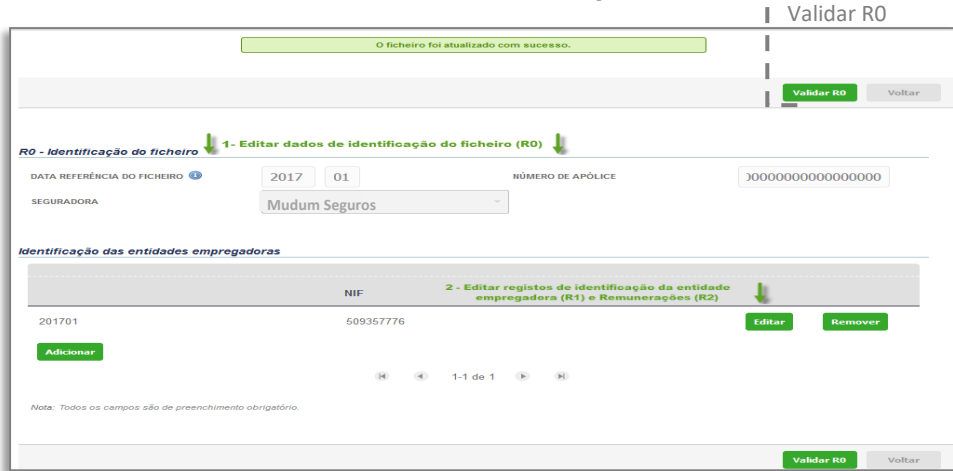

#### Fig. 12 – Identificação do ficheiro

Por fim, deverá então "Finalizar/Exportar" e efetuar o download do ficheiro, para encaminhar para a Mudum Seguros através do email disponível para o efeito ;

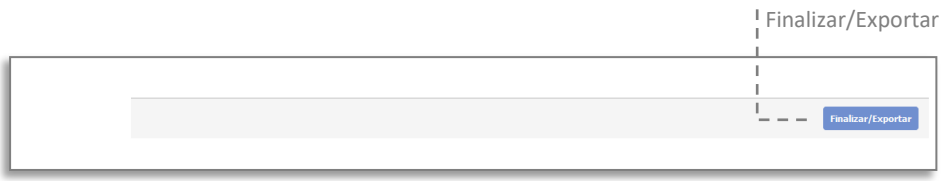

Fig. 13 – Finalizar/Exportar

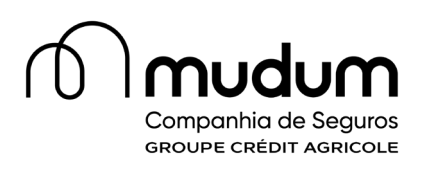

#### <span id="page-12-0"></span>**CRIAR NOVO FICHEIRO PARA A SEGURADORA**

Permite criar um ficheiro de Folhas de férias normalizado de raiz.

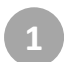

**2**

 $\mathbb{L}$ 

Selecione a funcionalidade "Criar novo ficheiro para a Seguradora " clique em seguida em Criar;

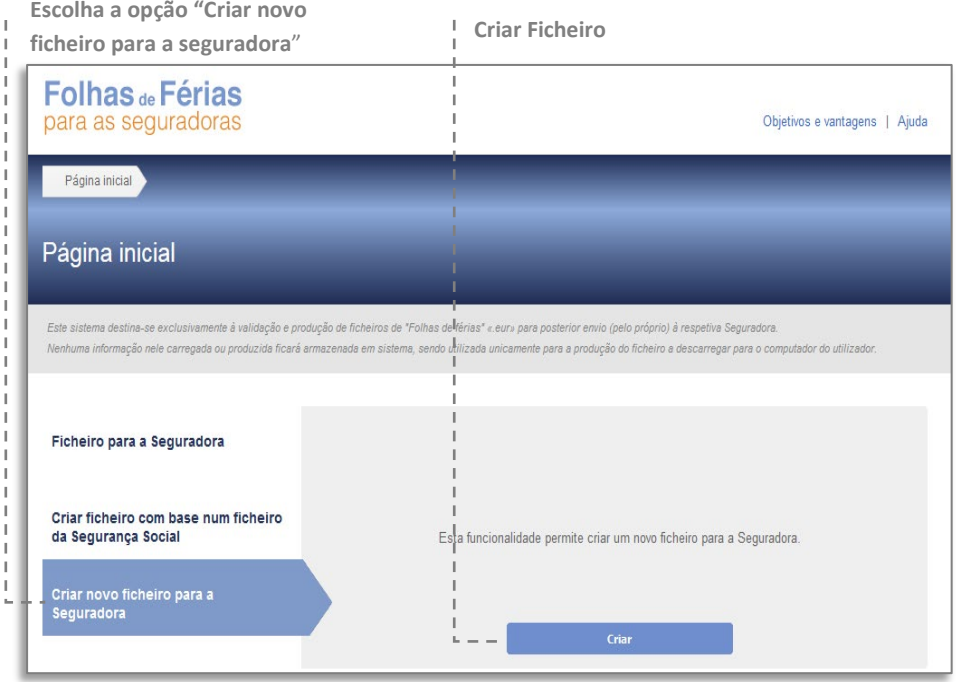

*Fig. 14 – "Criar novo ficheiro para a seguradora"*

Na página seguinte (Fig. 15) escolha "Adicionar", para indicar a data de referência do Ficheiro, a Seguradora, onde deverá selecionar a Mudum Seguros, e o nº de apólice;

#### **Adicionar R0- Identificação do ficheiro**

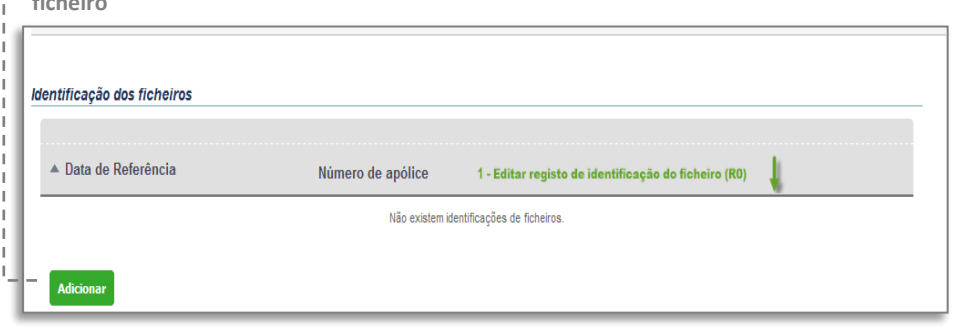

*Fig. 15 – Adicionar R0 - Identificação do ficheiro* 

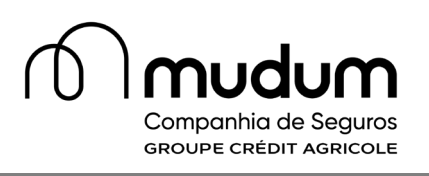

**4**

Após inserção dos dados do campo "R0- Identificação do ficheiro", deverá clicar em "Adicionar", ficando disponível o campo "R1- Identificação da entidade empregadora"(Fig. 16);

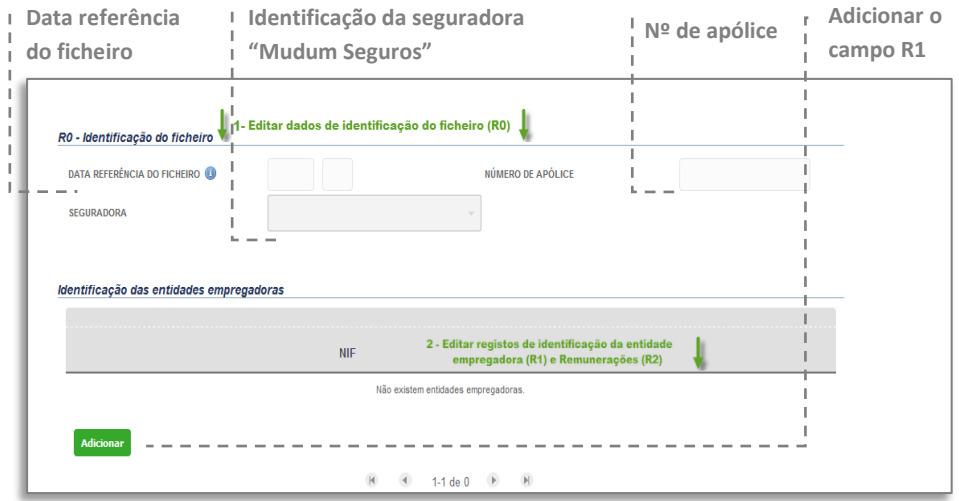

*Fig. 16 – "R0 – Identificação do ficheiro*

No campo "R1 - Identificação da entidade empregadora" (Fig. 17) deverá inserir os dados de identificação da empresa, NISS, NIF, Razão Social da Empresa, Estabelecimento e Data de referência das remunerações;

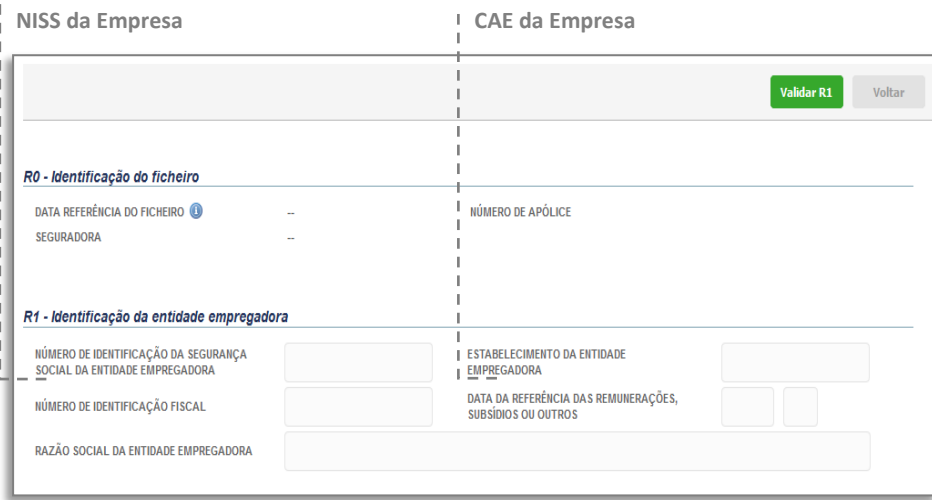

*Fig. 17 – "R1 – Identificação da Entidade empregadora"*

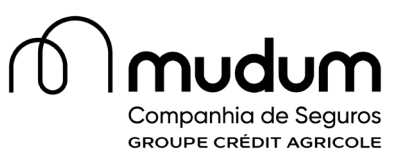

**6**

Após inserção dos dados da empresa deverá inserir os dados no campo "R2 – Remunerações do Trabalhador" clicando em Adicionar;

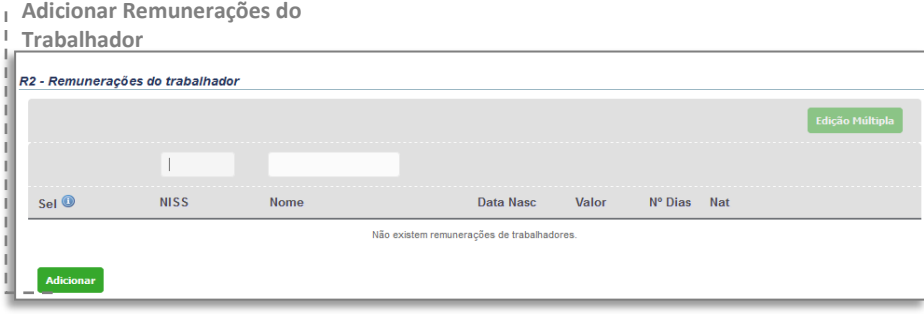

#### *Fig. 18 – "Adicionar remunerações do Trabalhador"*

De seguida deverá preencher os dados do trabalhador e respetiva remuneração, validando os dados no final (Fig. 19).

Deverá repetir os passos 5 e 6 por cada Natureza de Remuneração (Ver Fig. 20)\* e por cada Trabalhador;

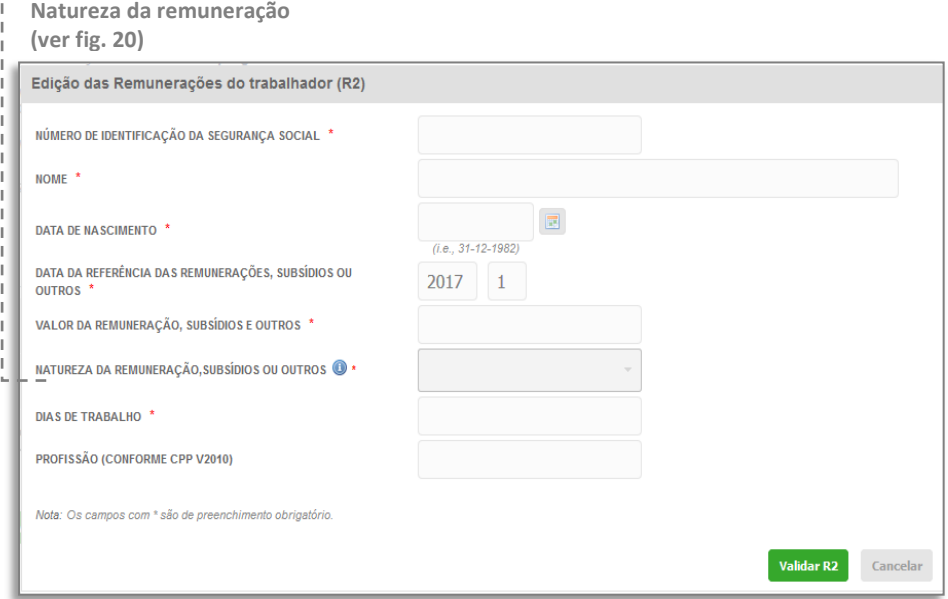

*Fig. 19 – "edição das remunerações do trabalhador"*

| ERO DE IDENTIFICAÇÃO FISCAL                       |                                                                            |  |
|---------------------------------------------------|----------------------------------------------------------------------------|--|
|                                                   |                                                                            |  |
| AO SOCIAL DA ENTIDADE EMPREGADORA                 | A - Ajudas de Custo                                                        |  |
|                                                   | B - Prémios, Bónus e outras prestações de carácter mensal.                 |  |
|                                                   | C - Comissões                                                              |  |
|                                                   | D - Compensações por cessação do contrato de trabalho                      |  |
| temunerações do trabalhador                       | E - Subsídios de férias                                                    |  |
|                                                   | H - Honorários de prestação de serviços nas situações de acumulação com () |  |
| Edição das Remunerações do trabalhador (R2)       | M - Subsídios de carácter regular mensal                                   |  |
|                                                   | N - Subsídios de Natal                                                     |  |
| NÚMERO DE IDENTIFICAÇÃO DA SEGURANÇA SOCIAL *     | O - Prémios, Bónus e outras prestações de carácter não mensal              |  |
|                                                   | P - Remuneração base                                                       |  |
| NOME <sup>*</sup>                                 | R - Subsídios de refeição                                                  |  |
|                                                   | S - Trabalho suplementar                                                   |  |
| DATA DE NASCIMENTO *                              | T - Trabalho nocturno                                                      |  |
|                                                   | X - Subsídios de carácter regular não mensal                               |  |
| DATA DA REFERÊNCIA DAS REMUNERAÇÕES, SUBSÍDIOS OU | 2 - Remunerações referentes a férias pagas e não gozadas por cessação ()   |  |
| OUTROS <sup>*</sup>                               | 6 - Diferenças de remunerações                                             |  |
|                                                   | I - Compensação Remuneratória do Contrato Intermitente                     |  |
| VALOR DA REMUNERAÇÃO, SUBSÍDIOS E OUTROS *        | SR - Subsídios de refeição não sujeito a Segurança Social                  |  |
| NATUREZA DA REMUNERAÇÃO, SUBSÍDIOS OU OUTROS +    |                                                                            |  |
|                                                   |                                                                            |  |

*Fig. 20 – Natureza das remunerações*

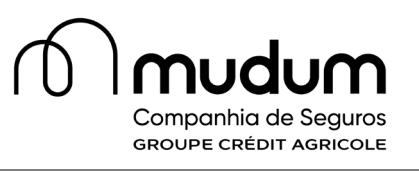

Após validação de "R2 – Remunerações do Trabalhador", deverá preencher no "R3 – Registos Totais" os campos Total Contribuições e Taxa contributiva, e de seguida "validar R1";

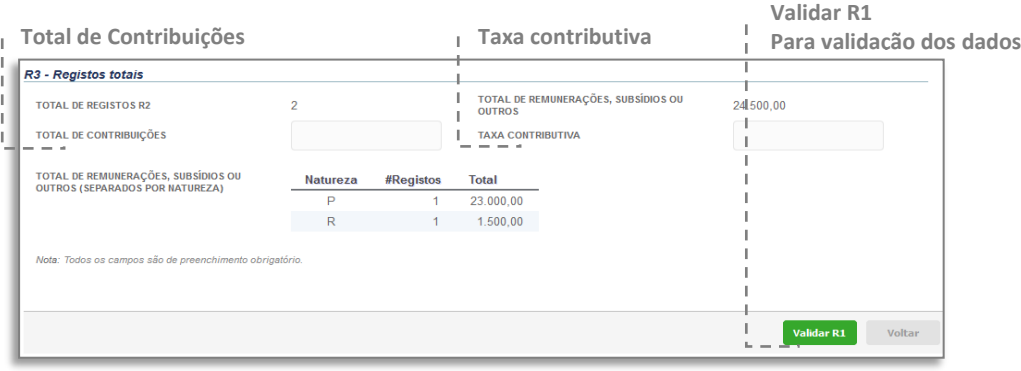

*Fig. 21 – Registos totais"*

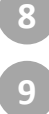

**7**

Caso pretenda efetuar alguma correção escolha a opção "Editar";

De seguida deverá validar R0 e posteriormente escolher "Finalizar/Exportar" e efetuar o download do ficheiro, para encaminhar para a Mudum Seguros através do email disponível para o efeito.

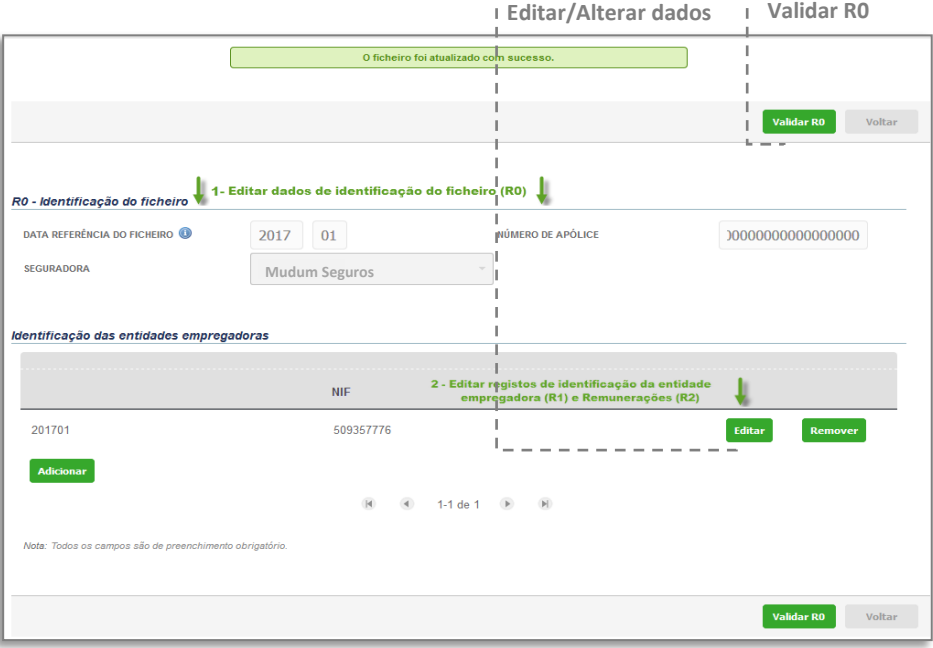

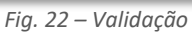

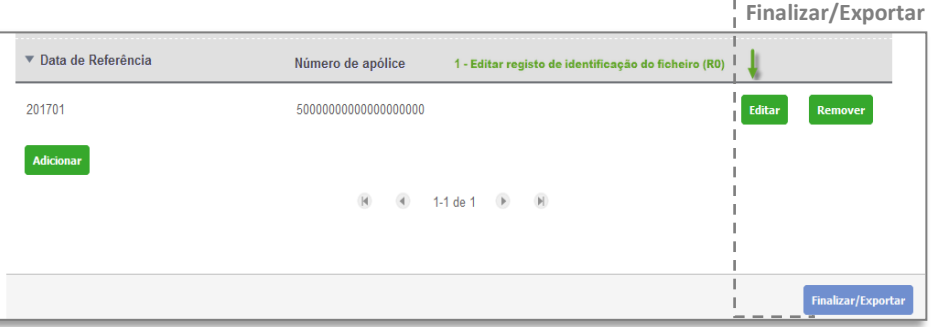

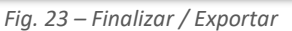